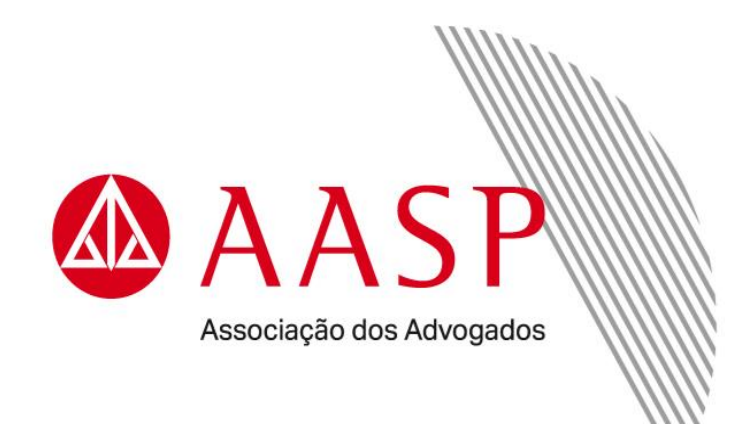

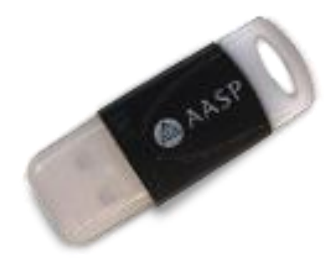

**Guia de Instalação - Token SafeNet**

## **Instalação do** *Software* **do Certificado Digital**

**Atenção:** o token **não** deve ser conectado ao computador/notebook antes da instalação do arquivo.

Para instala, é preciso possuir privilégios de **Administrador** ou outro nível de acesso que permita a instalação de *softwares* em seu computador/notebook.

Alguns aplicativos desenvolvidos para o uso do Certificado Digital podem não funcionar com o Internet Explorer utilizado nas versões do Windows 2000, 2003, XP, Vista e 7.

Por essa razão, o Certificado Digital deverá ser solicitado e instalado em máquinas que utilizam o **sistema operacional Windows 10 ou superior**, com navegador Google Chrome, Microsoft Edge ou versão superior **condicionada à disponibilidade do Tribunal**.

É necessário verificar nos Tribunais e Fóruns se eles disponibilizam o uso do Certificado Digital para visualização de processos judiciais e peticionamento eletrônico. Se os serviços estiverem disponíveis, deve-se ler os procedimentos e os requisitos básicos de *software* e *hardware*  solicitados pelo Tribunal ou Fórum e autenticar o cadastro usando o Certificado Digital para acessar o serviço desejado.

**Importante:** identifique a versão do sistema operacional **Windows 32 ou 64 bits** utilizada em seu computador/notebook, para realizar a instalação de forma correta.

Pressione a tecla do logotipo do Windows + X e na sequencia selecione a opção **Sistema**.

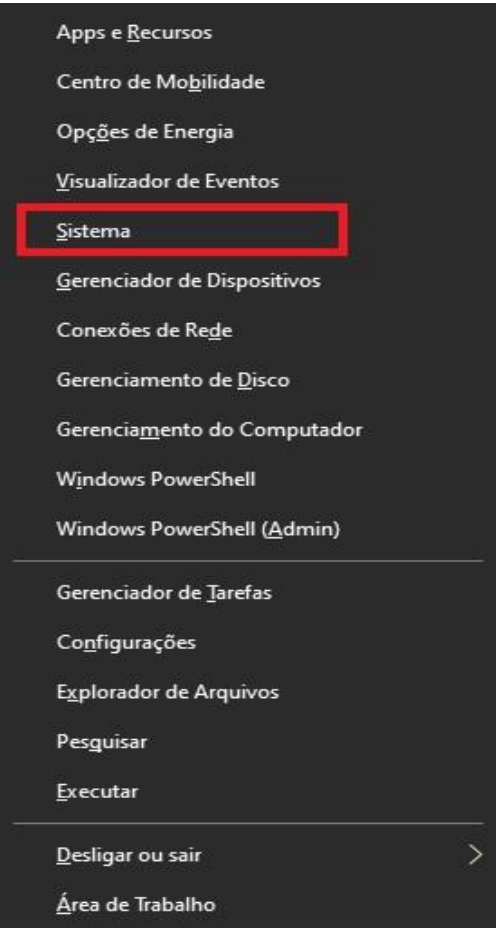

**2**

Ao identificar o tipo de sistema operacional Windows **32** ou **64** bits ...

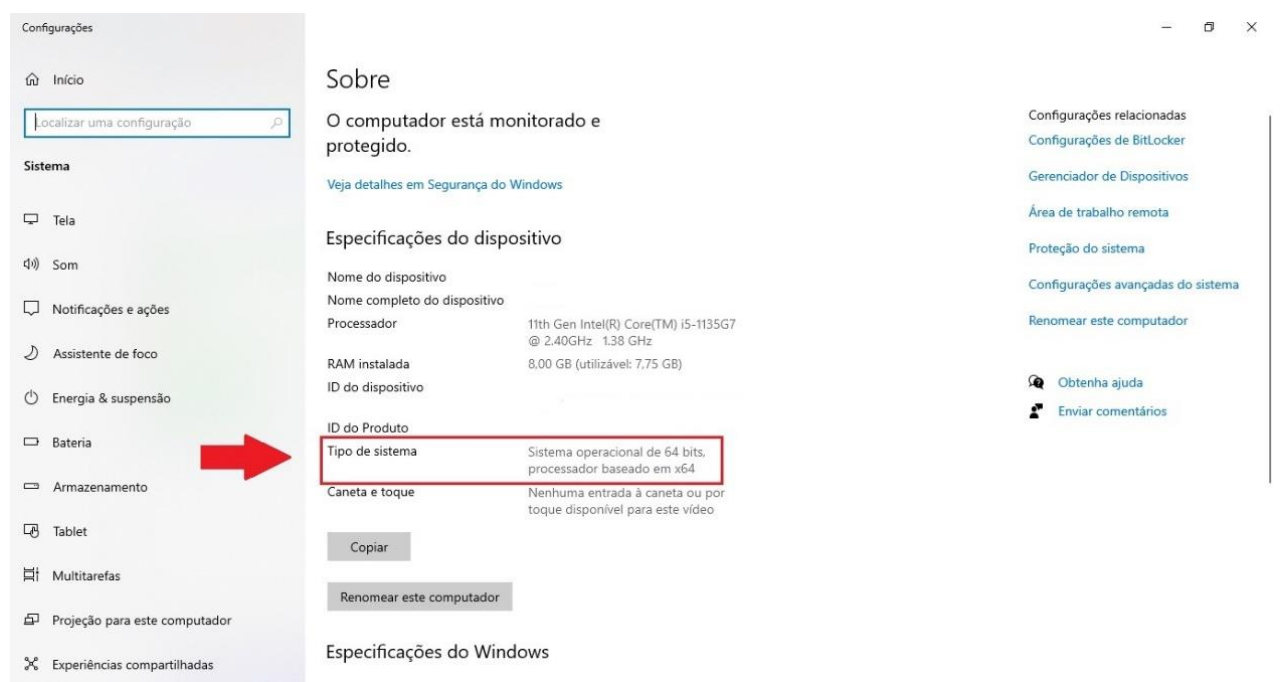

Realize o download, ou seja, **baixe o arquivo correspondente ao seu sistema operacional 32 ou 64 bits**.

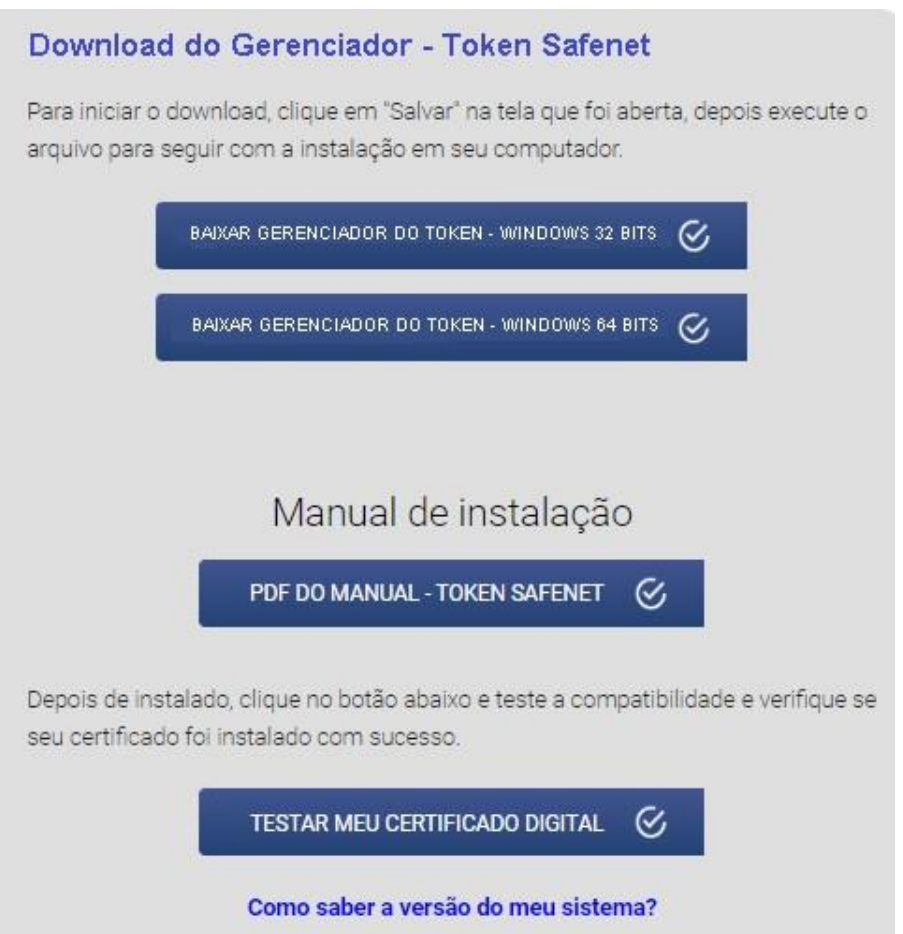

Abra o arquivo **Safenet-x64-10.3.exe** e clique em **Instalar...**, conforme a imagem:

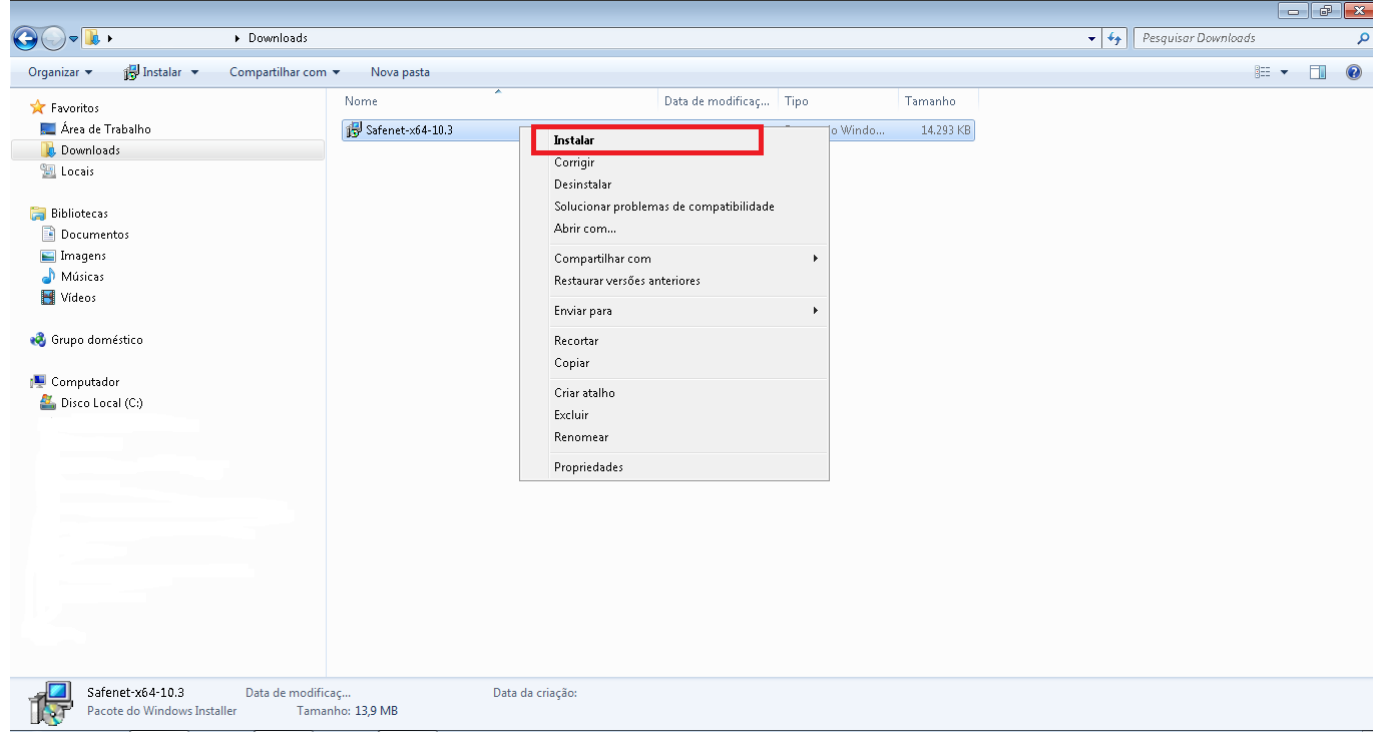

Para a tela que se abrirá, clique em **Executar**.

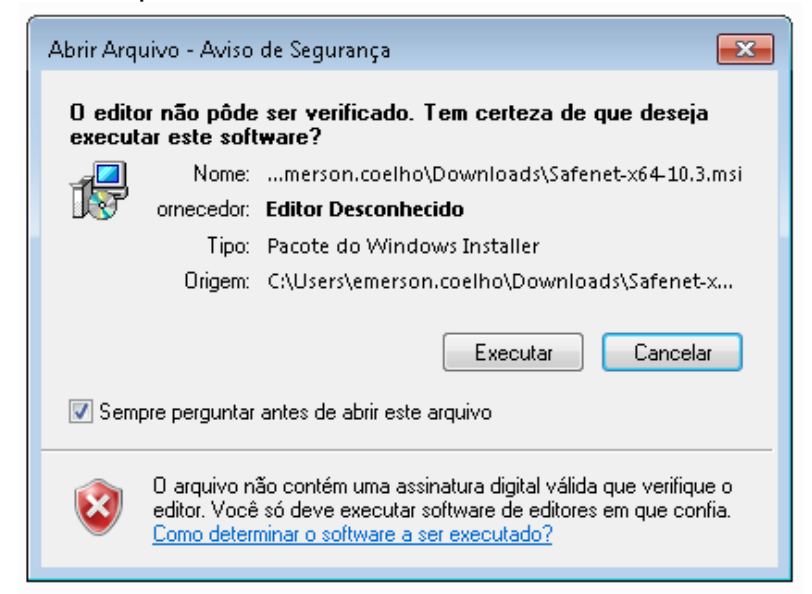

A próxima tela indicará o progresso da instalação do software/programa:

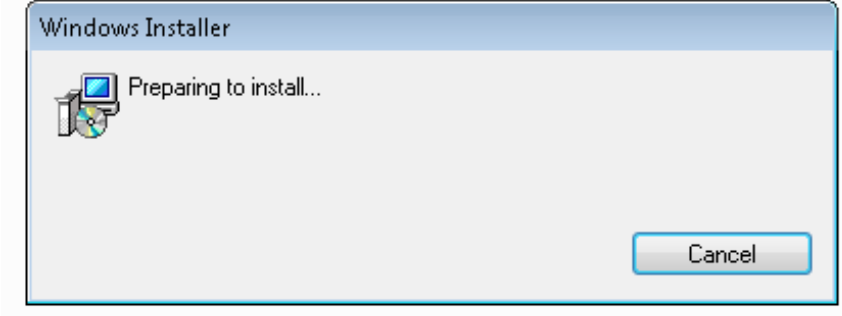

## Selecione a opção **Next**.

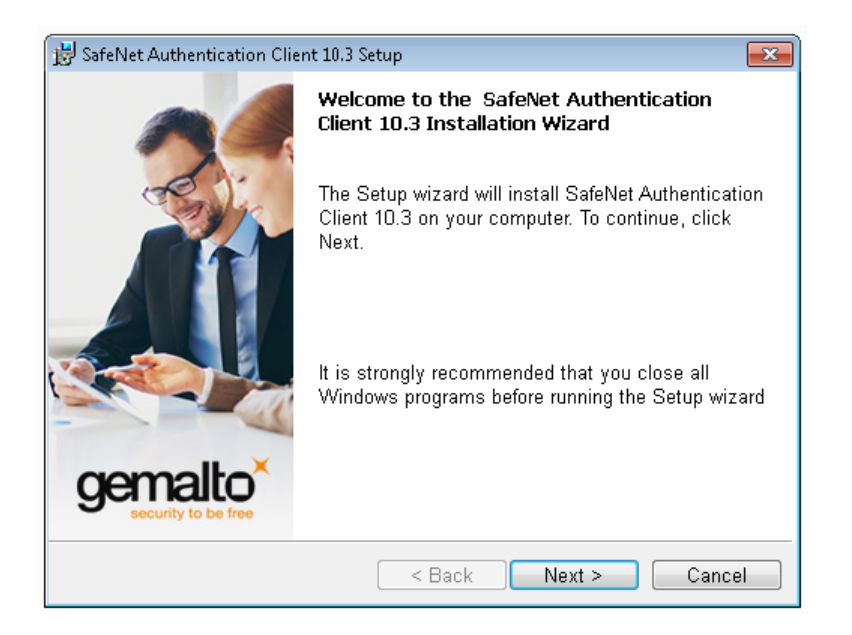

Na próxima tela, escolha o idioma de utilização do *software*/programa e clique em **Next**:

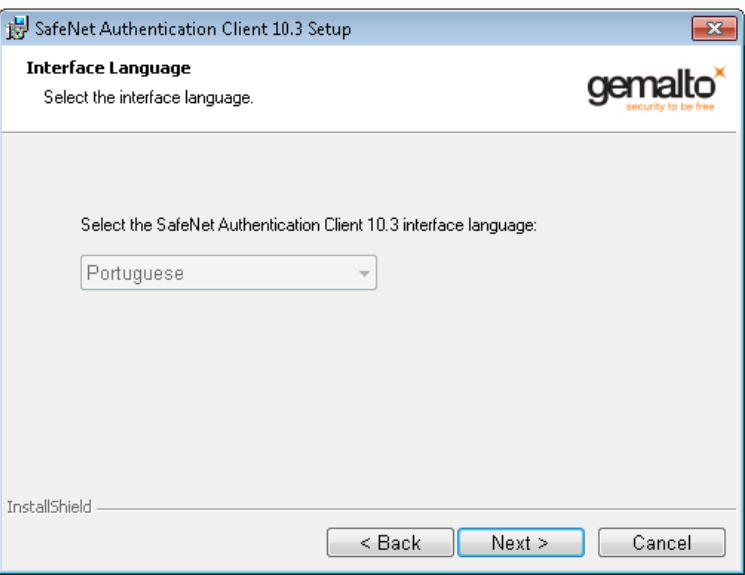

## Selecione a opção "**I accept license agreement**" e na sequência **Next**.

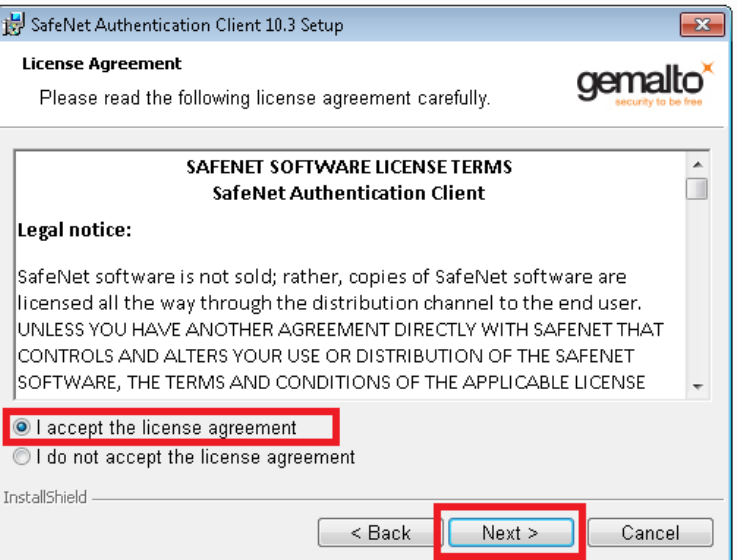

A próxima tela indicará um diretório para a instalação do software/programa em seu computador/notebook.

Para aceitá-lo, clique em **Next** ou, para que o *software*/programa seja instalado em outro diretório, clique em **Change** e escolha uma pasta de seu computador/Notebook.

Em seguida, clique em **Next**:

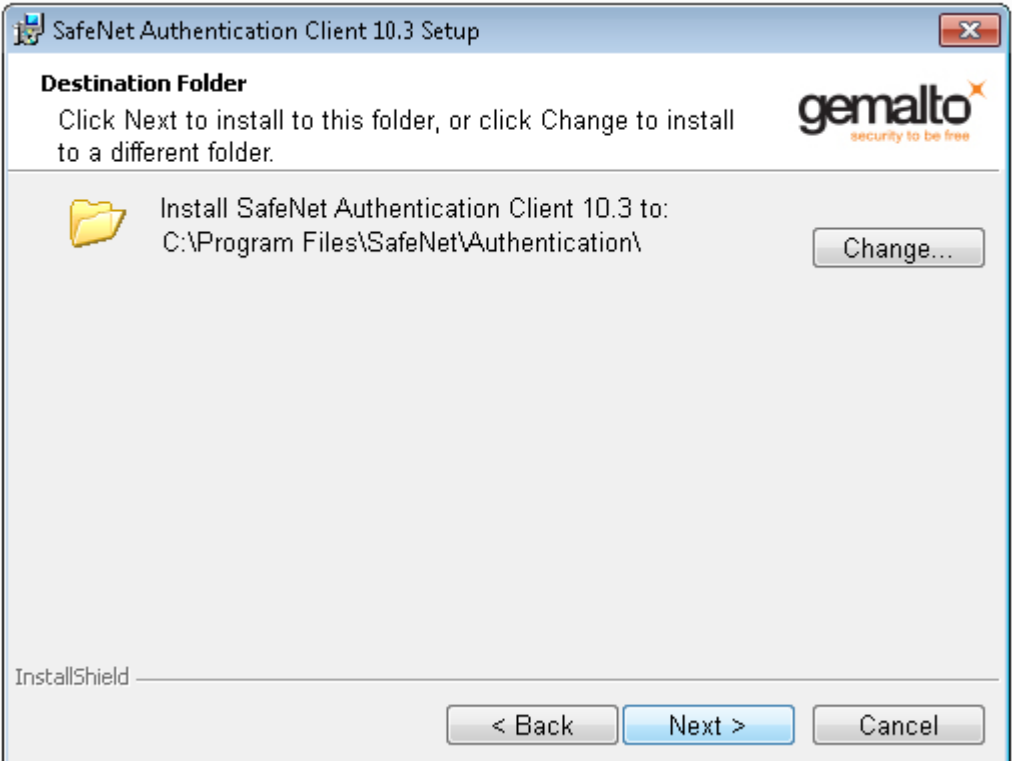

Quando a tela de instalação aparecer, clique em **Install**:

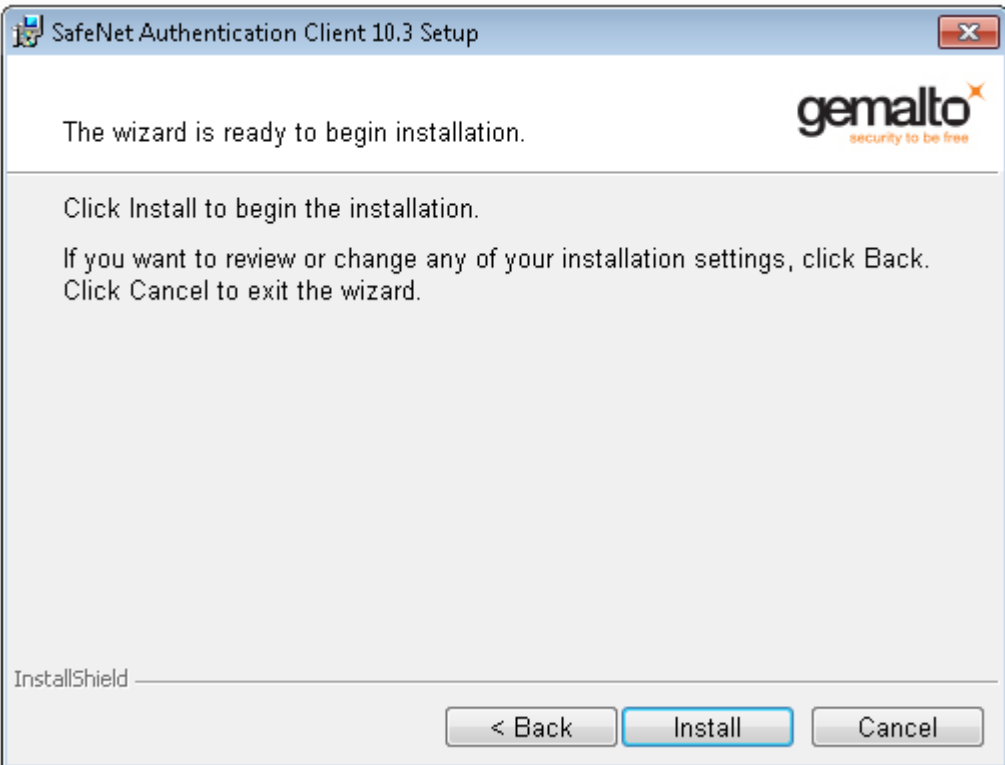

Observe, a janela que se abrirá, para preparação do programa/software de instalação, conforme a imagem:

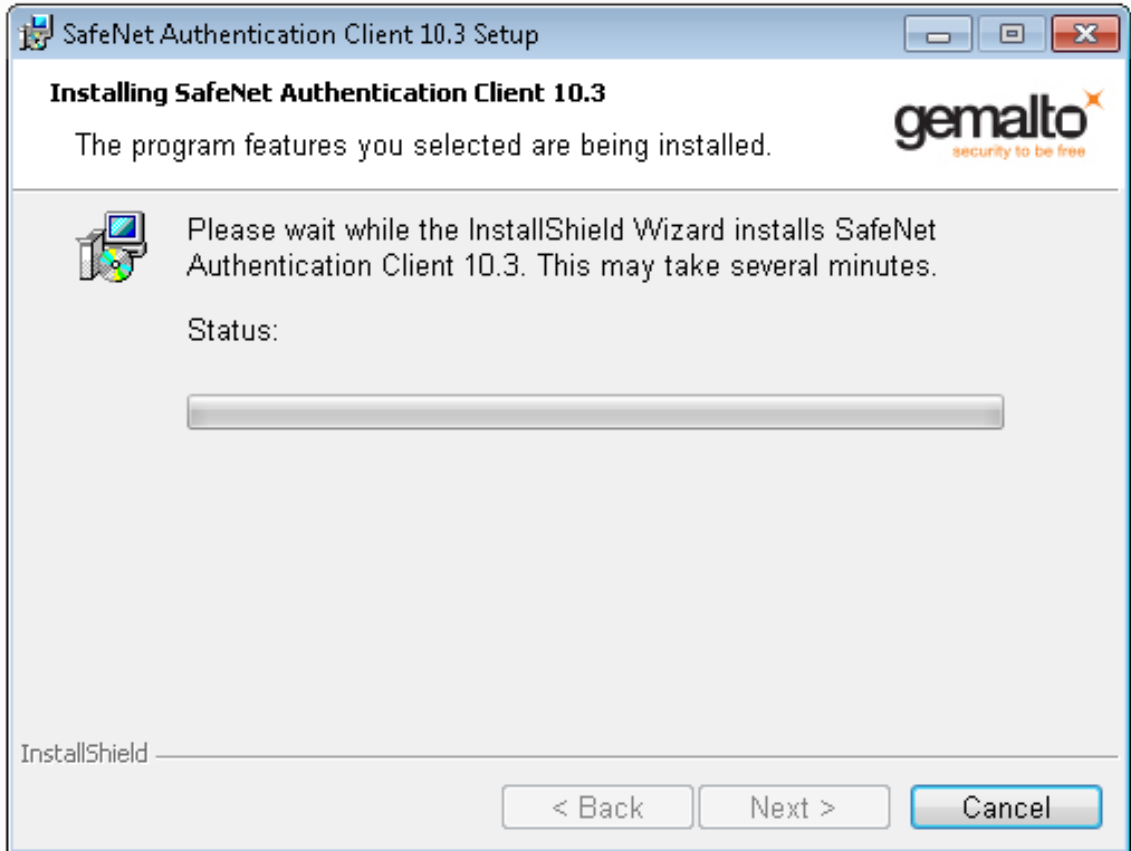

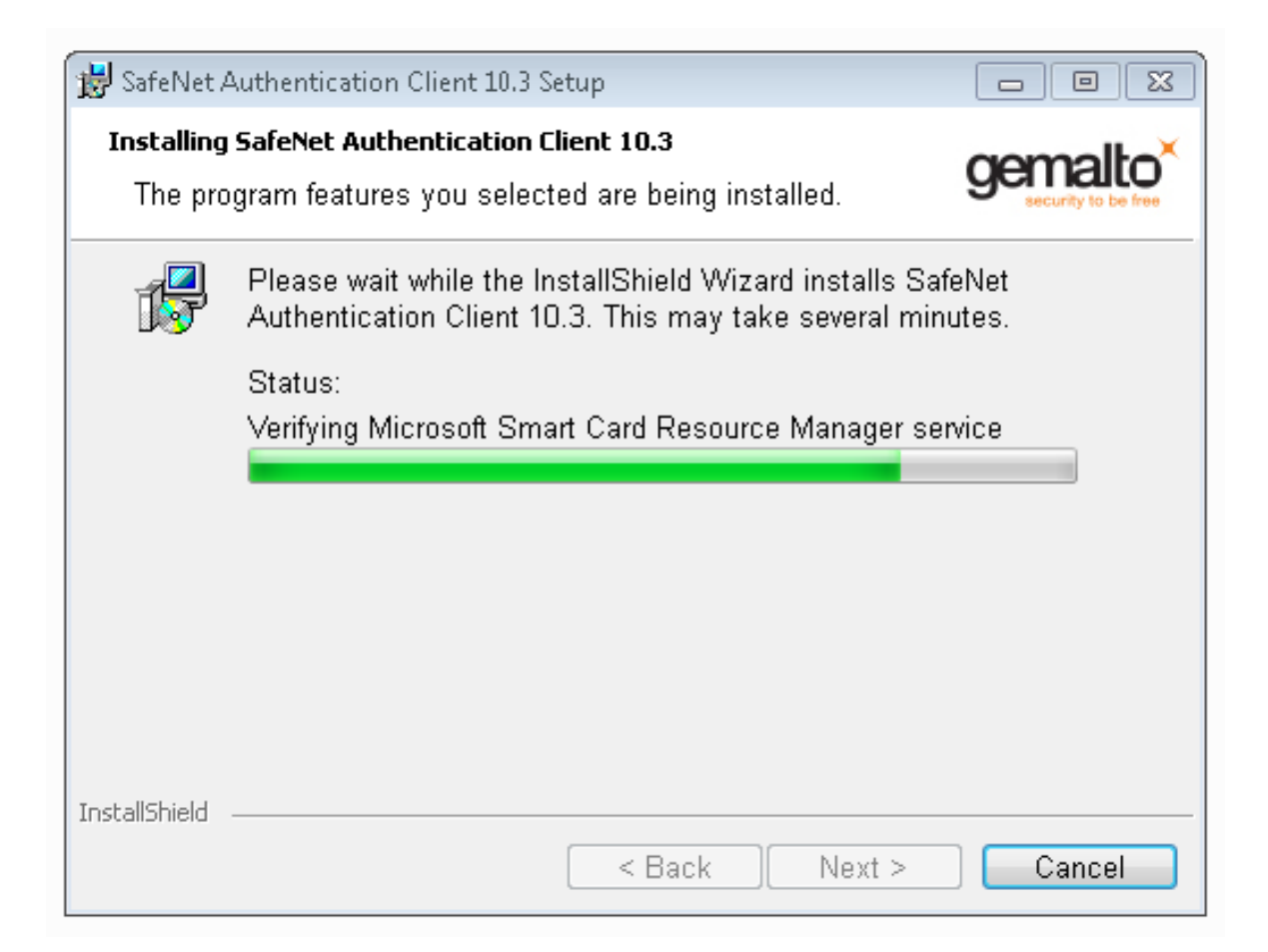

Aguarde a finalização do processo de instalação. Em seguida, clique em **Finish**:

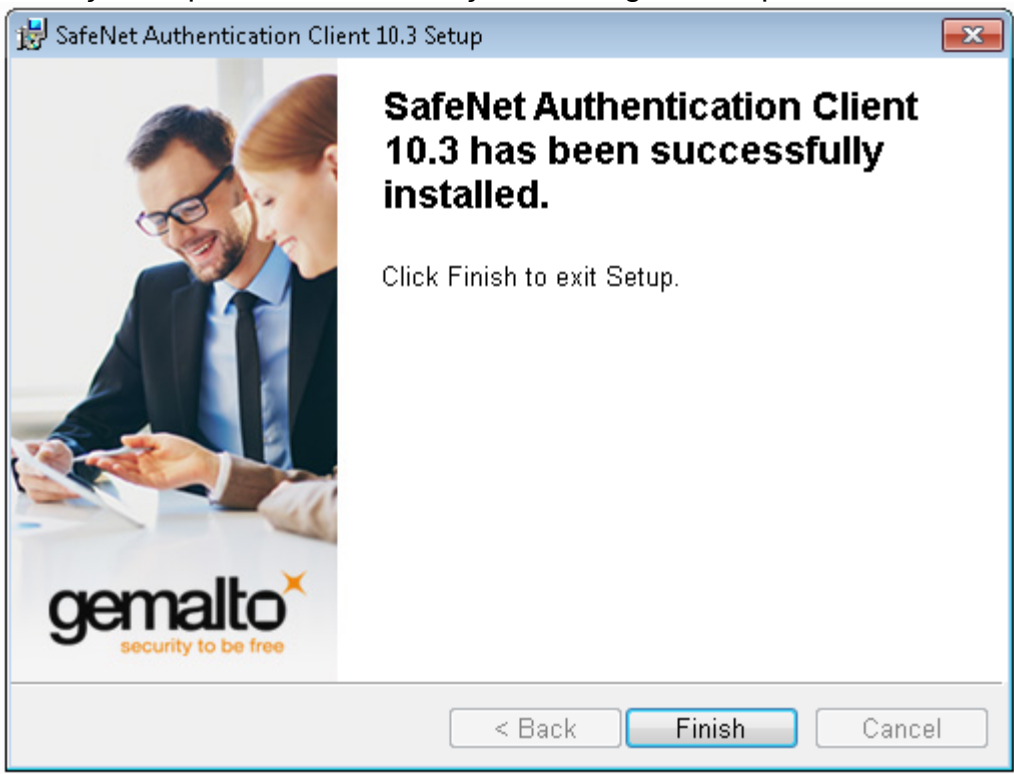

**Após concluir a instalação, reinicie o seu computador/notebook. Depois, conecte o token a porta USB do computador/notebook. O Windows detectará e finalizará o reconhecimento de forma automática.**